## **"Dummies Guide" to Completing a COVID Check-In**

#### **Within 1 hour prior to your match, complete the following to check-in.**

#### 1. On your mobile phone:

- Open your Camera app and scan the QR Code; or
- Visit [https://townsville.tf/checkin\)](https://townsville.tf/checkin)

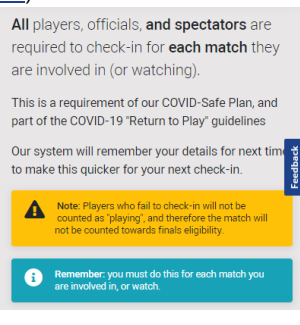

- 2. Create your profile or Choose a Profile (if you have check-in already)
	- We'll link it to your MySideline profile in the system, so you don't need to provide your address, etc.
	- Use your mobile number (preferably) so we can send you a reference number for your check-in.

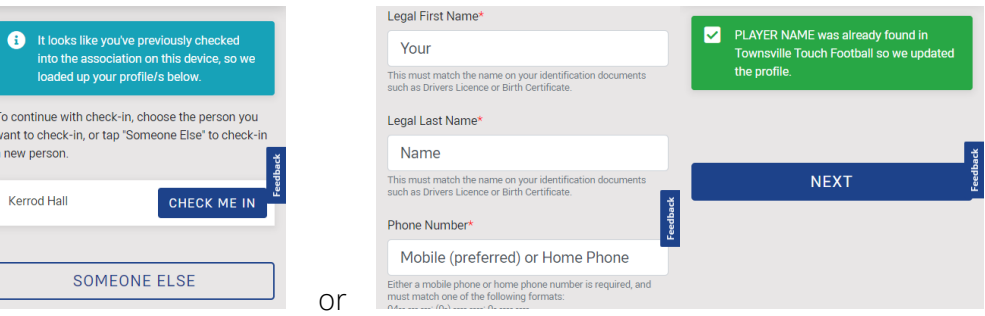

#### 3. Choose Competition

Find and tap on the competition for the match that you are involved in (i.e. playing, coaching, refereeing), or watching (if you are a spectator).

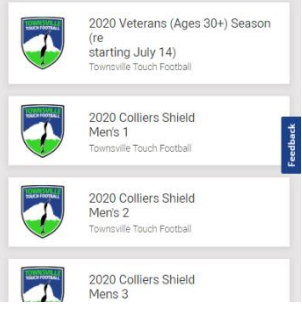

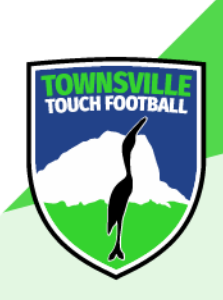

#### 4. Find Match

- Find the match you need to check-into and tap on "CHECK-IN HERE"
- If your match is not available, it may be because you chose the wrong competition, or are trying to check-in more than one (1) before the match starts.

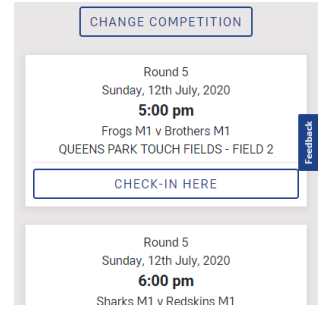

#### 5. Choose Team or Role

- PLAYERS/COACHES/MANAGERS: tap on your team then choose your role.
- DOUBLE-UP PLAYERS: Don't forget to tap the "Double Up" box!
- SPECTATORS/REFEREES/OFFICIALS: tap on the appropriate button

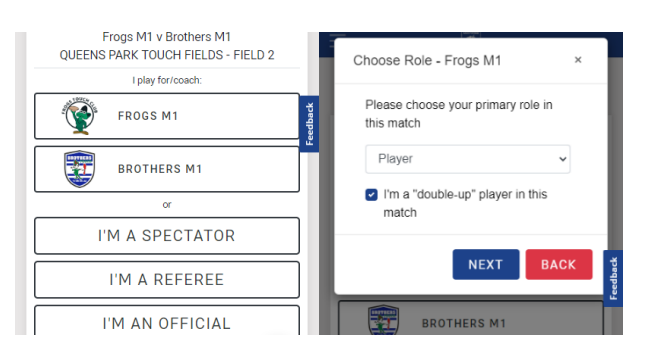

#### 6. Answer COVID-19 Track & Trace questions

If you tick any of the first three boxes and have not been medically cleared, you must complete the check-in, inform us immediately, and then return home.

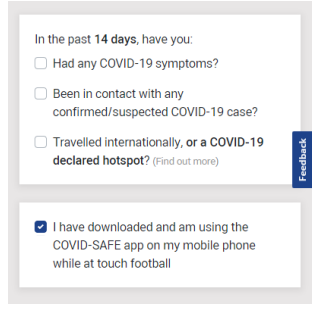

#### 7. Complete Check-In

- You have now completed check-in and will receive a reference number on-screen (screenshot to keep a copy) and via SMS (if you entered a mobile number). Your details will be saved for next time.
- You can check-in someone else in your family, by tapping "NEW CHECK-IN"

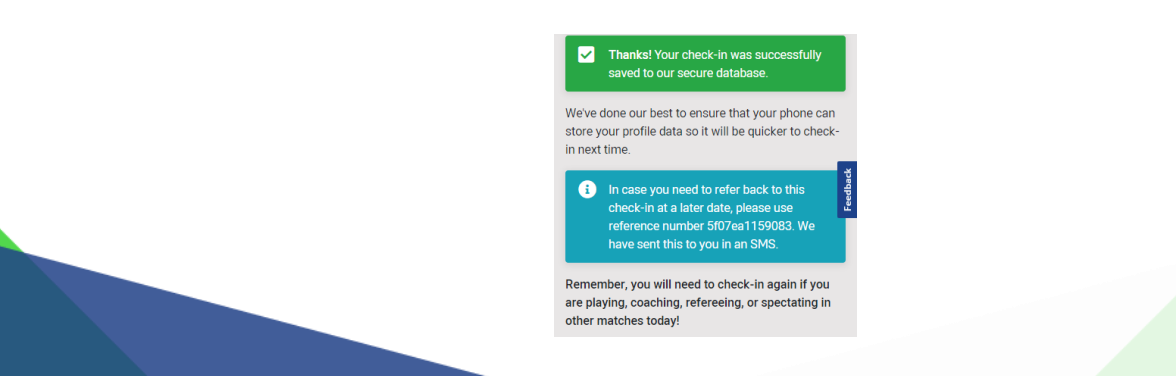

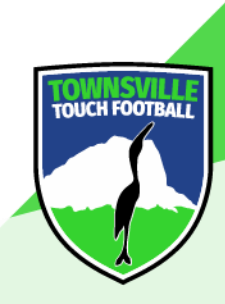

# **CHECK-IN REQUIREMENTS**

All players, coaches, managers, officials, referees, AND spectators are required to complete a COVID-19 Check-In as part of our COVID-SAFE PLAN.

### **Failing to complete this check-in could put our touch football (and wider) community, and our ability to run competitions, at risk!**

To complete your check-in, scan the below barcode (using your phone's Camera or QR Code Scanner app) and complete the check-in process.

The check-in function will become active one (1) hour before your match and will close at 12 midnight that night.

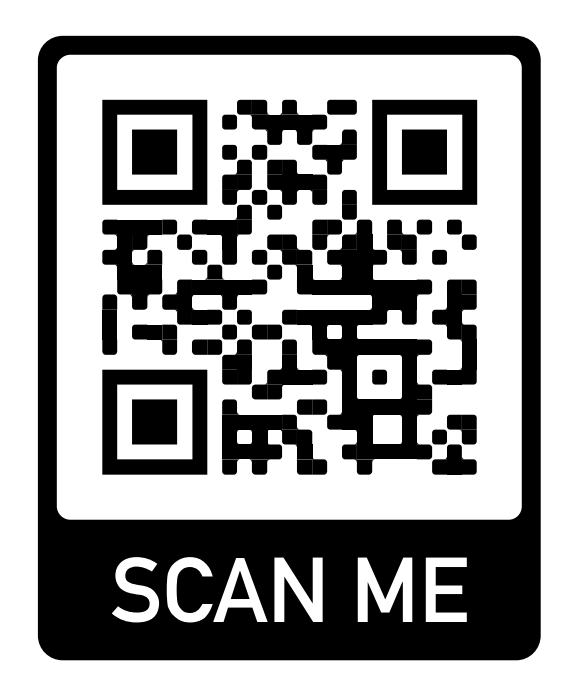

## **Having trouble scanning?**

Just visit "**https://townsville.tf/checkin**" in your phone's web

browser (Safari/Chrome/etc.)

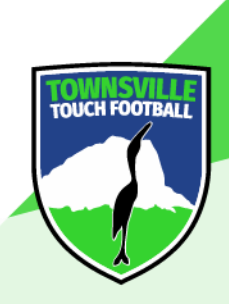